# Surveys

2016 - Winter Edition

### User Guide - Table of Contents

**[Overview](#page-1-0)** 

[Use Case\(s\)](#page-1-1)

[Accessing Survey Manager](#page-1-2)

[Creating a Survey](#page-2-0)

[Adding Questions](#page-6-0)

[Question Organization](#page-9-0)

**[Previewing Survey](#page-10-0)** 

[Distributing Survey](#page-11-0)

[Viewing Results](#page-13-0)

**[Exporting Results](#page-15-0)** 

FAQs

**[Best Practices](#page-16-0)** 

<span id="page-1-0"></span>*Surveys*

The **Survey Manager** allows you to **create and distribute surveys** to your membership.

The following questions can be used for **surveys**:

- Multiple choice
- Multiple select
- Fill in the blank
- True/False

<span id="page-1-1"></span>Use Case(s)

Clubs looking to gain feedback or additional information from members within the website.

### <span id="page-1-2"></span>Accessing Survey Manager

**Hover** over the **Admin Bar, click Surveys** under Communication.

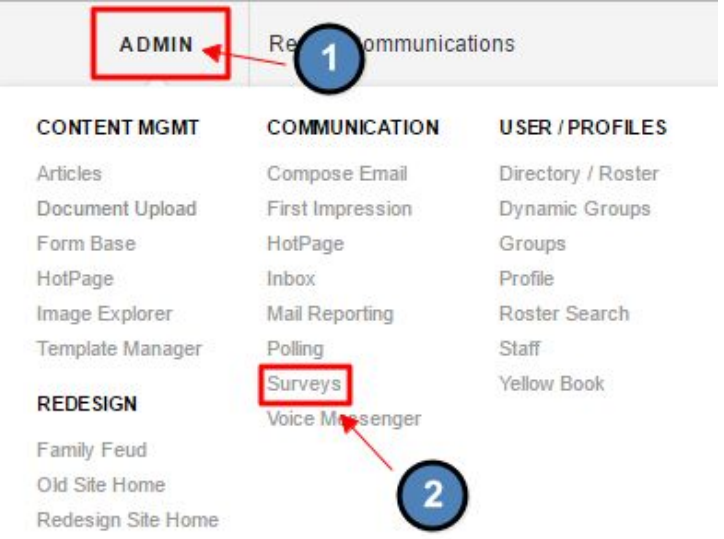

**Note:** The layout of where the **Survey Manager** is located may be slightly different based on club, but functionality is the same.

### <span id="page-2-0"></span>Creating a Survey

To **create a new survey**, select the **"Click here to add new survey" link**, and then **enter a name** for the survey and **description**.

#### SURVEY LISTING AND REPORTS

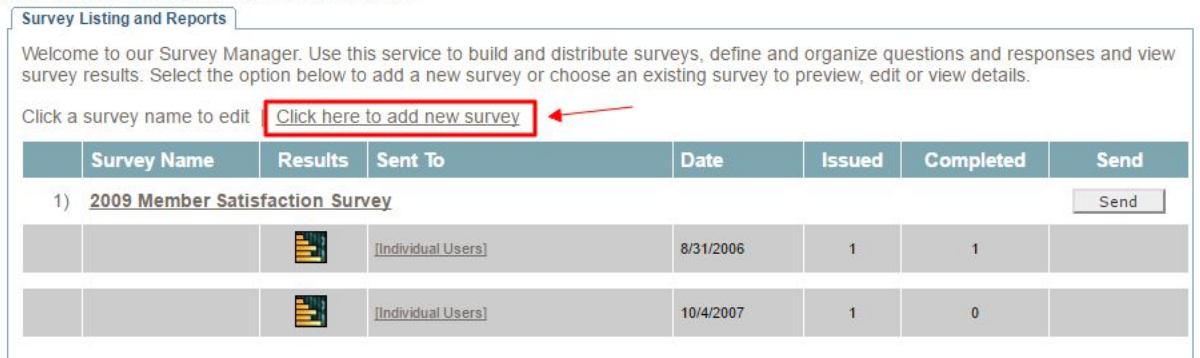

### This will launch the **Edit Survey** screen.

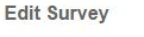

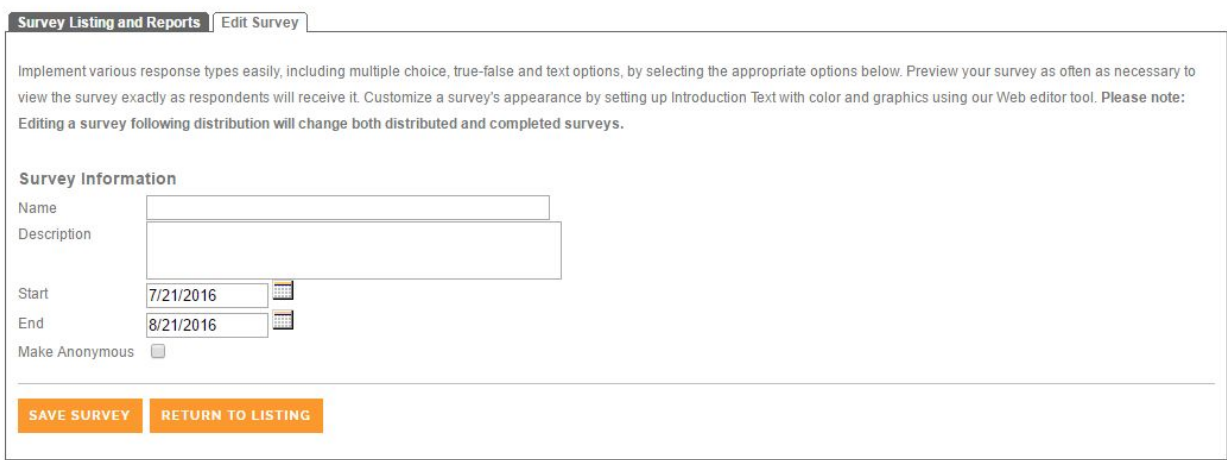

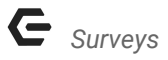

Here you can add:

- **1. Name**
- **2. Description**
- **3. Start Date**
- **4. End Date**
- **5. Make Anonymous**

#### **Click Save Survey** to continue.

#### **EDIT SURVEY**

#### Survey Listing and Reports **Edit Survey**

Implement various response types easily, including multiple choice, true-false and text options, by selecting the appropriate options below. Preview your survey as often as necessary to view the survey exactly as respondents will receive it. Customize a survey's appearance by setting up Introduction Text with color and graphics using our Web editor tool. distribution will change both distributed and completed surveys.

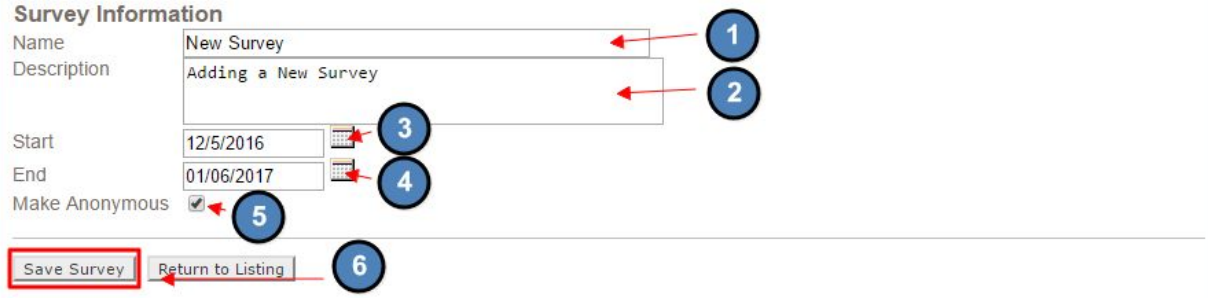

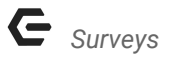

This will take you to the **Edit Survey** page where you may **add content** to the **survey.**

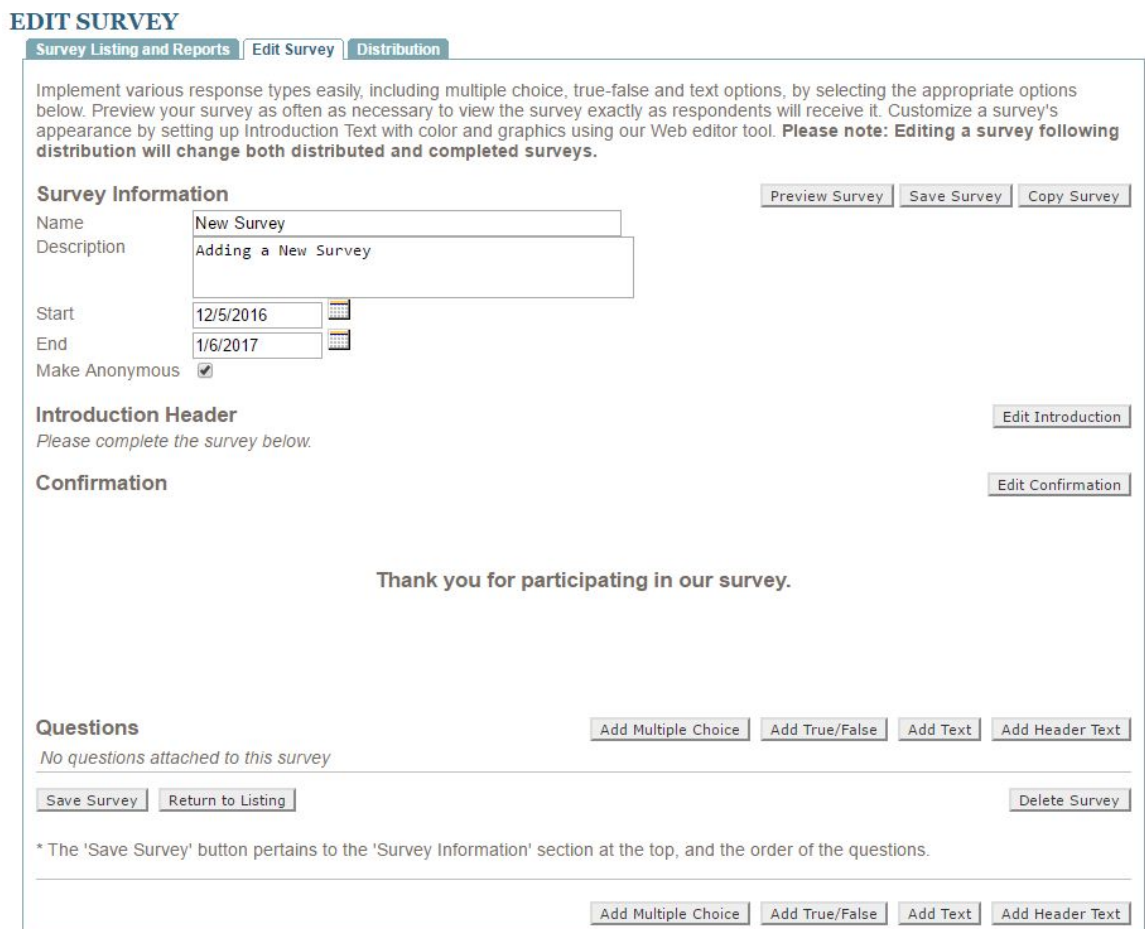

You may add an **Introduction Header** to the **Survey** with any additional information on the **Survey.**

**Click** the **Edit Introduction** button to launch the **Editor.**

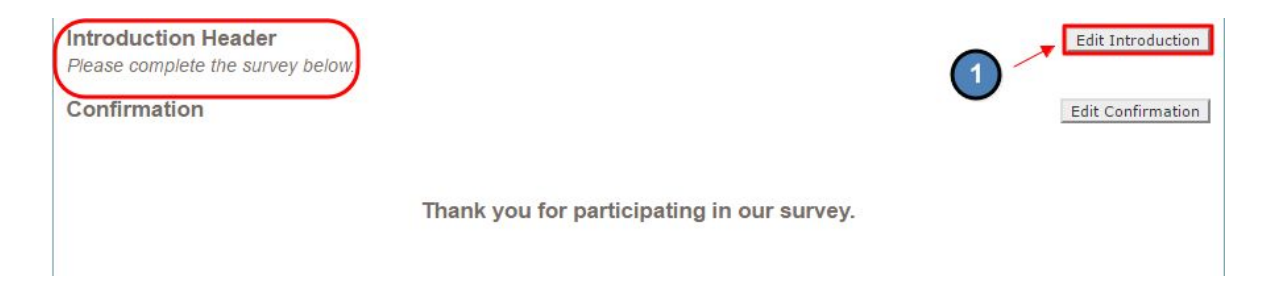

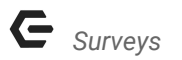

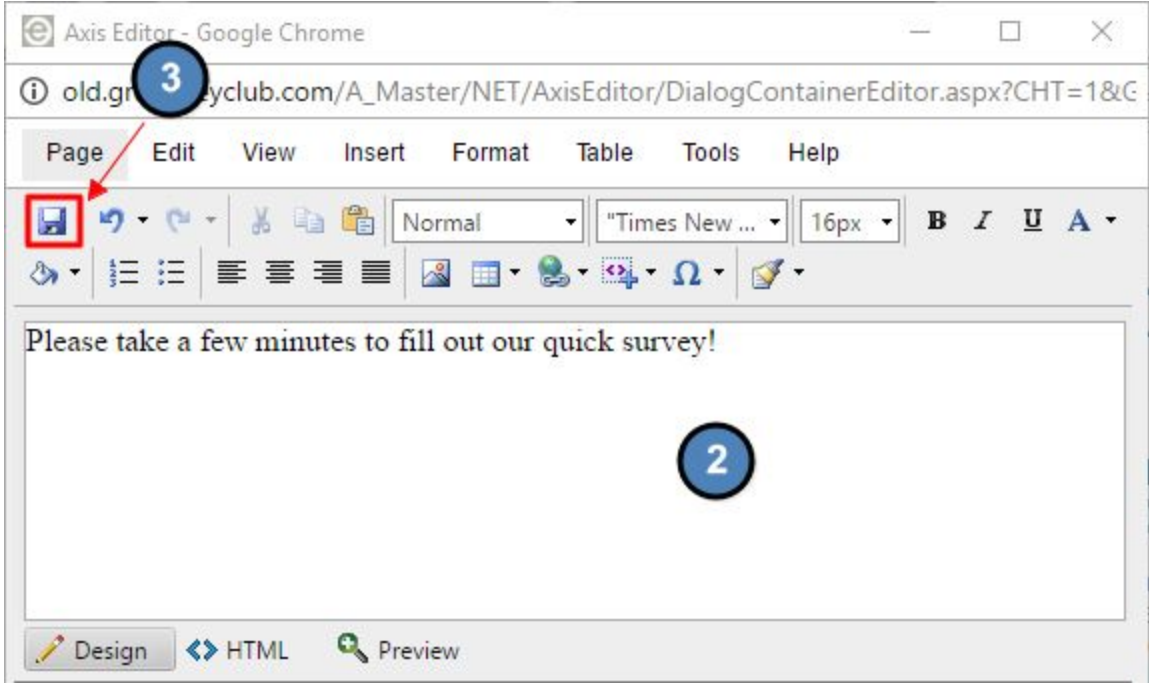

In the **Editor,** you may add text and imagery. **Save** once complete.

**Click** the **Edit Confirmation** button to launch the **Editor.**  The **Confirmation** message will appear once a member has filled out and submitted their **Survey.**

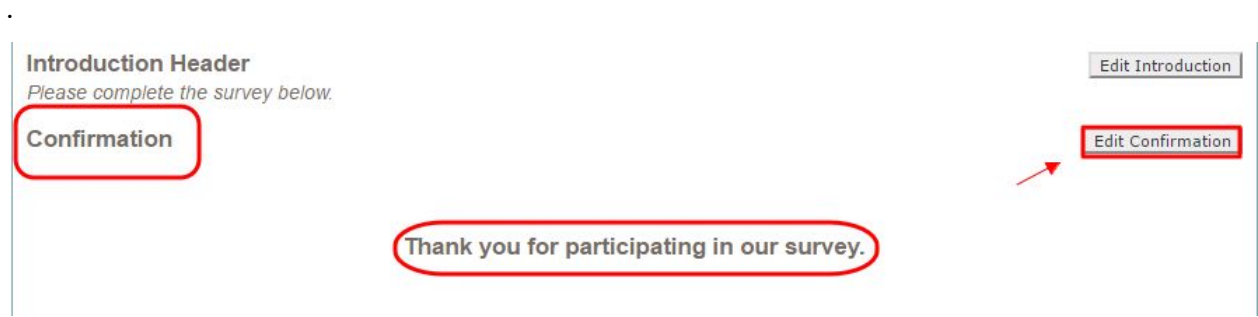

### <span id="page-6-0"></span>Adding Questions

### Next, you may start **Adding Questions** to the **survey.**

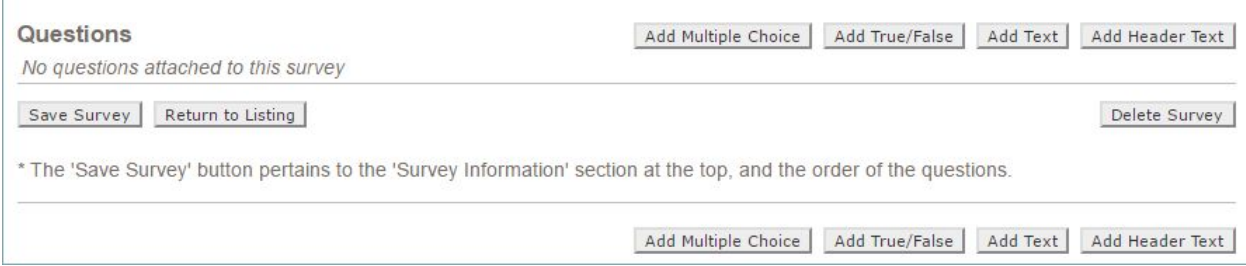

#### The **Survey** consists of 3 types of **questions:**

- Multiple Choice
- True/False
- Text Questions

#### To **Add a Multiple Choice Question, click** the **Add Multiple Choice** button.

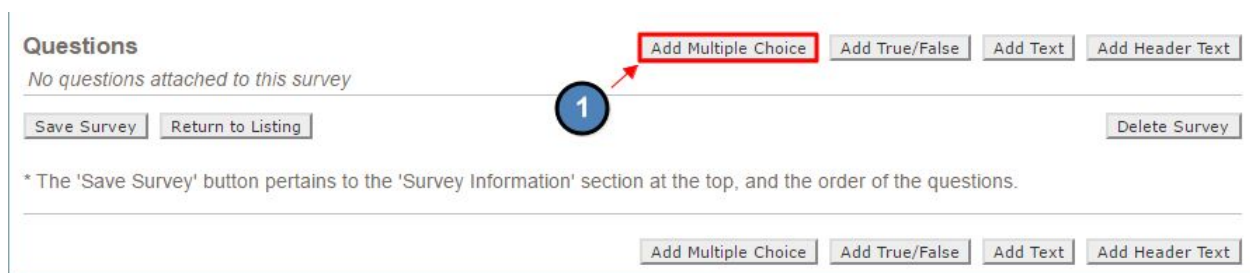

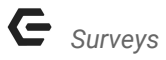

**Multiple Choice** questions allow you to enter up to **5 answers** and offer the ability to select **more than one answer** by **checking** the corresponding **check box below** the **question text.**

If you need to have **more than 5 answers** for a **multiple choice question**, you can **save** the **question** with the **first 5**, and then you can **select the link to add more answers**.

#### **Click Save** once finished.

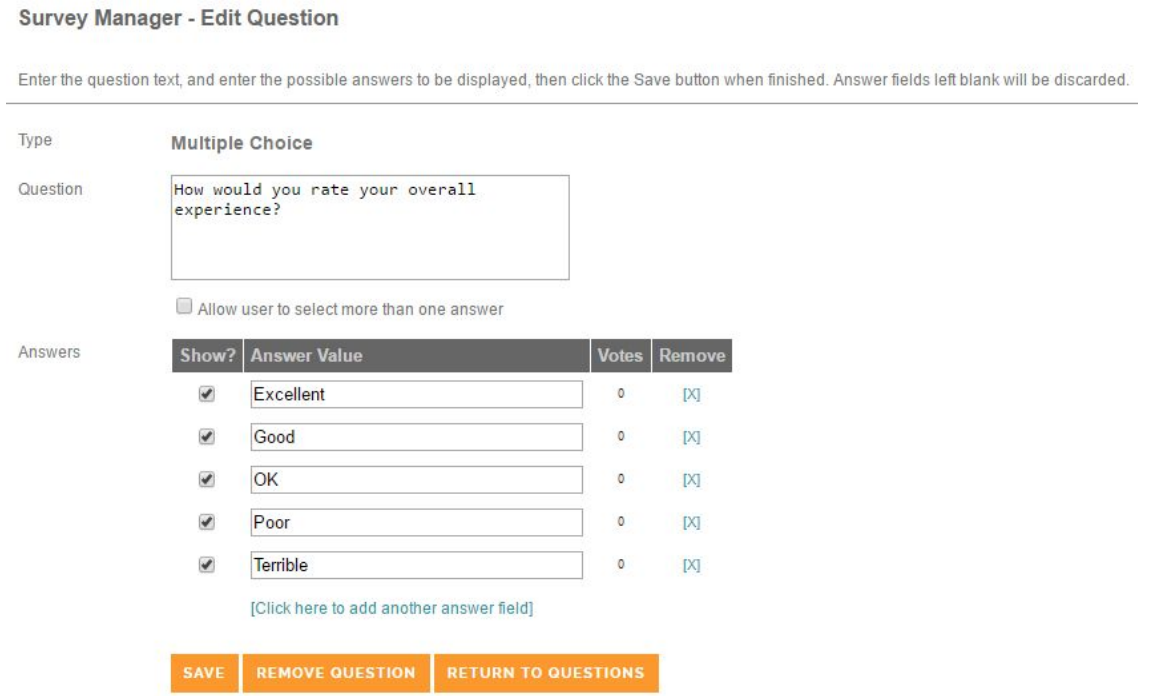

### To **Add True/False, click** the **True/False** button.

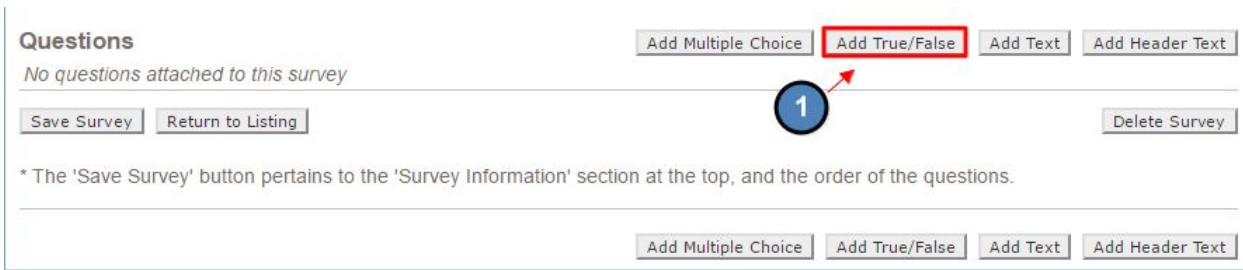

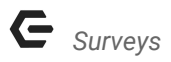

**True/False** only allow you to enter question text.

**Click Save** when finished.

**SURVEY MANAGER - ADD QUESTION**<br>Enter the question text, and enter the possible answers to be displayed, then click the Save button when finished. Answer fields left blank will be discarded.

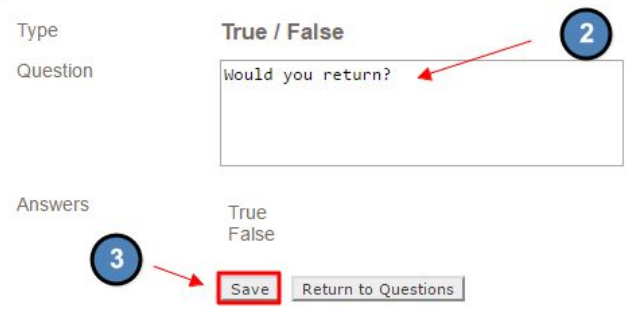

#### To **Add Text, click** the **Add Text** button.

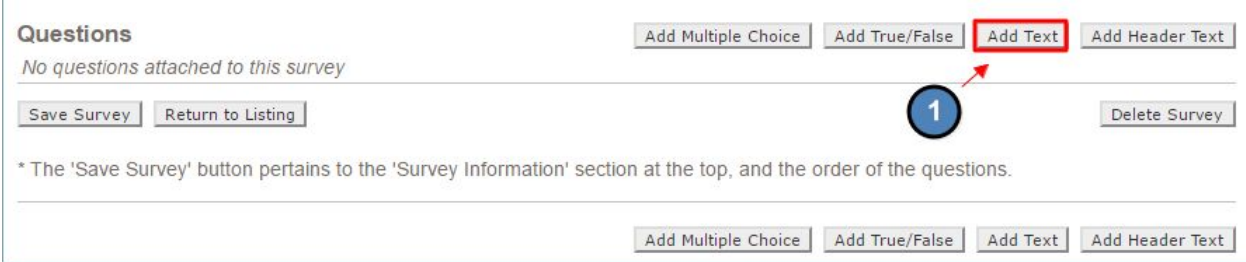

**Add Text** only allow you to enter question text.

**Click the Save** button when finished.

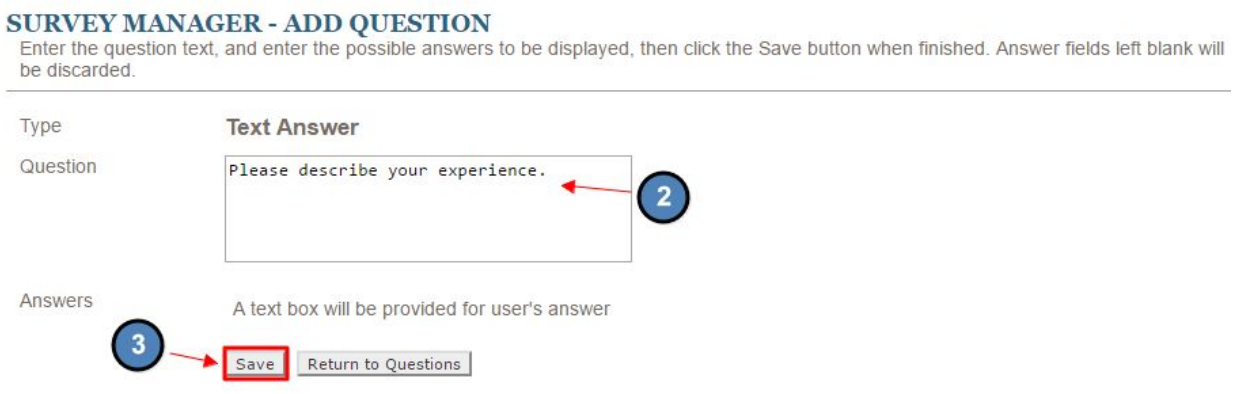

### <span id="page-9-0"></span>Question Organization

You can **reorder questions** by **entering the question number** you would like it to be, while also **changing the number of the question** it will be **replacing**.

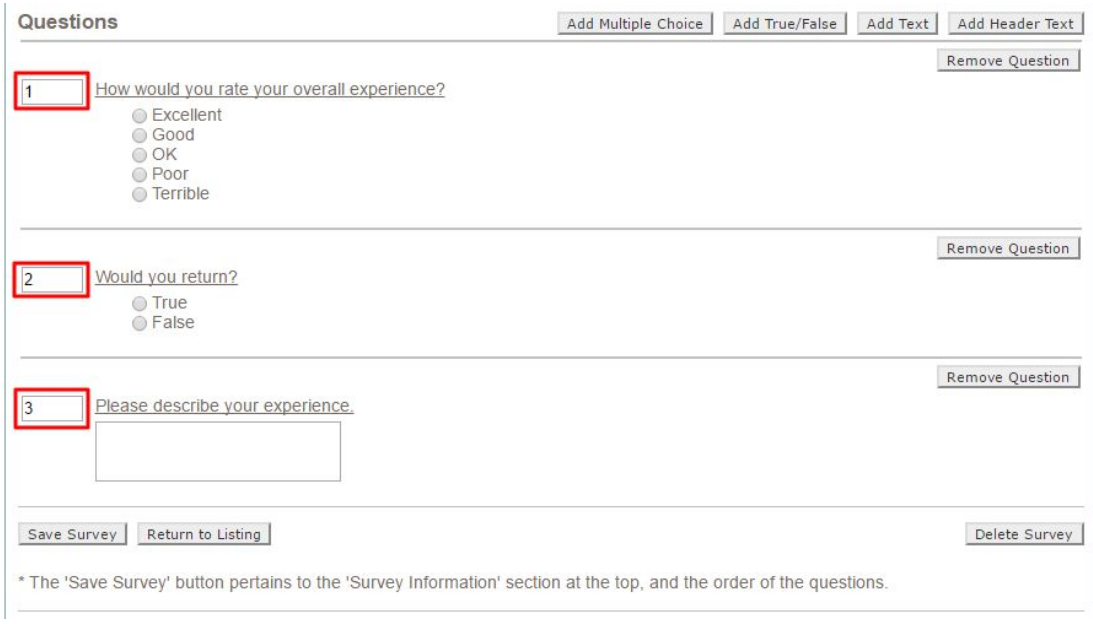

From here, you may also **Remove Questions** by **click Remove Question;** or **Delete** the entire **Survey.**

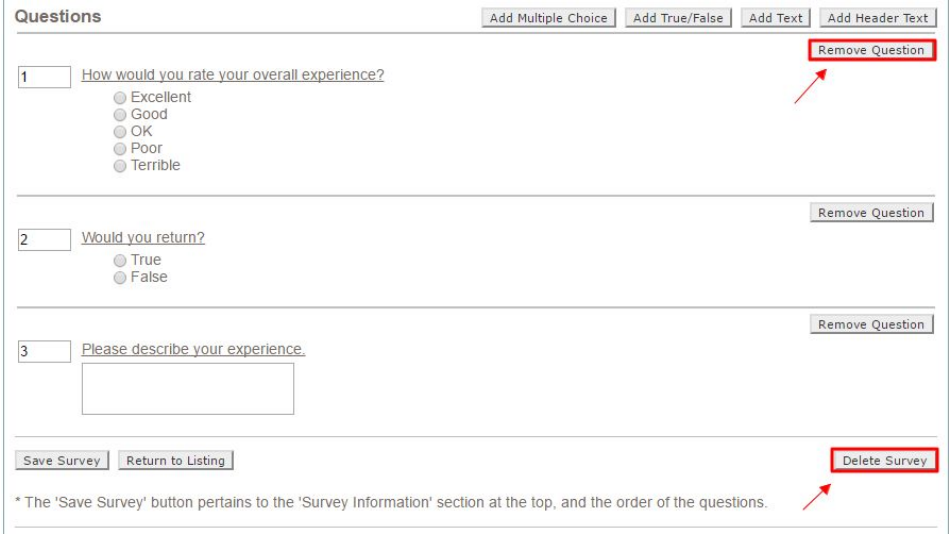

Once changes are complete, you can **click "Save Survey"** to **save** your changes.

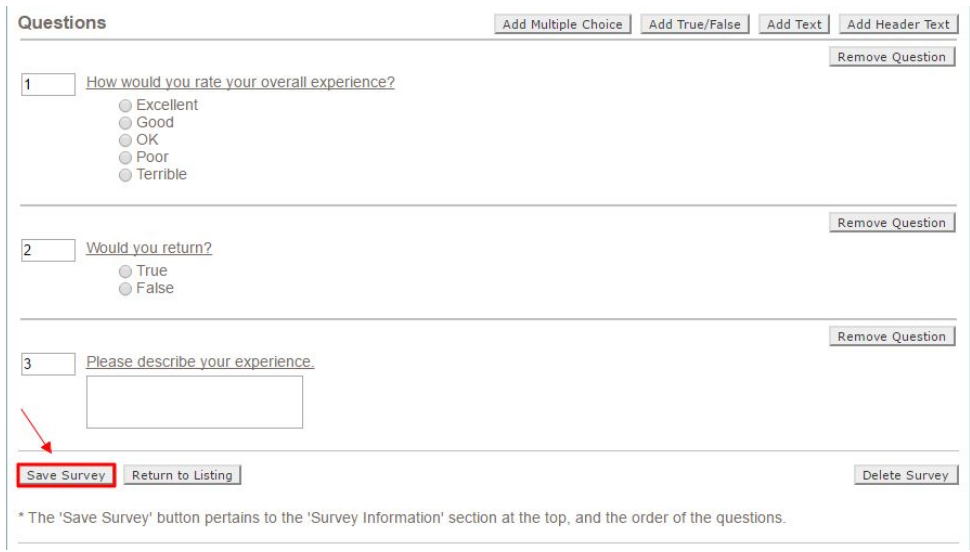

### <span id="page-10-0"></span>Previewing Survey

You can **preview** your **survey** by **clicking** the **"Preview Survey"** button before distributing the **survey.**

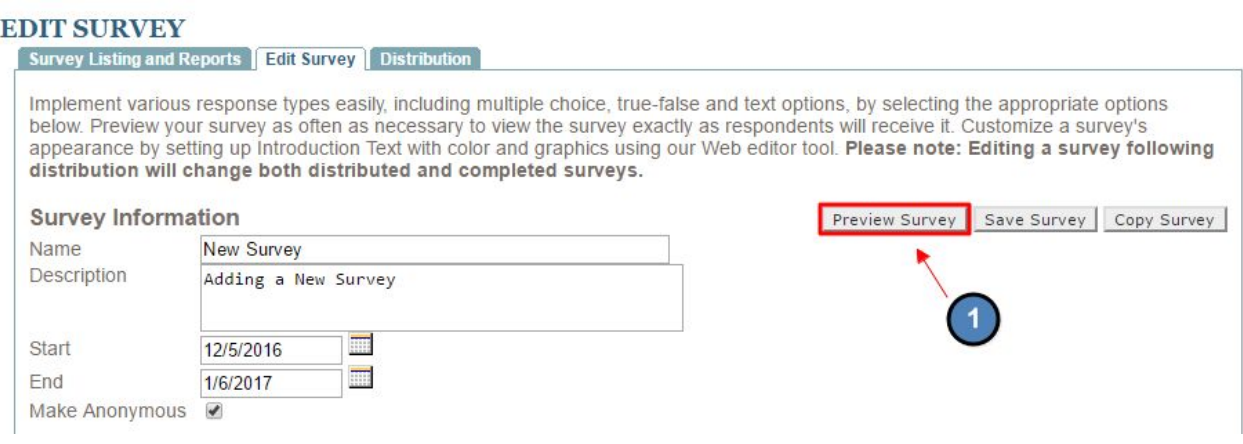

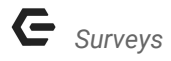

This will pull the **survey** as it will show to members.

### **NEW SURVEY**

Survey Description: Adding a New Survey Please take a few minutes to fill out our quick survey!

How would you rate your overall experience?

- **Excellent**
- © Good
- O OK
- © Poor
- Terrible

Would you return?

- ◯ True
- ◎ False

Please describe your experience.

### <span id="page-11-0"></span>Distributing Survey

**Click** the "**Distribution" tab** to set up **distribution.**

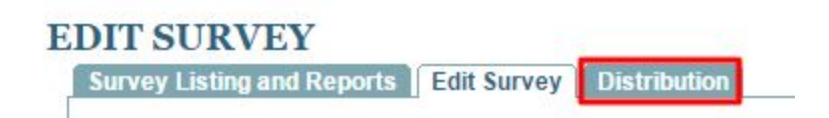

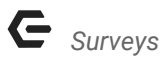

Next, **click** the **"Click here to send this survey to a new group of users" link.**

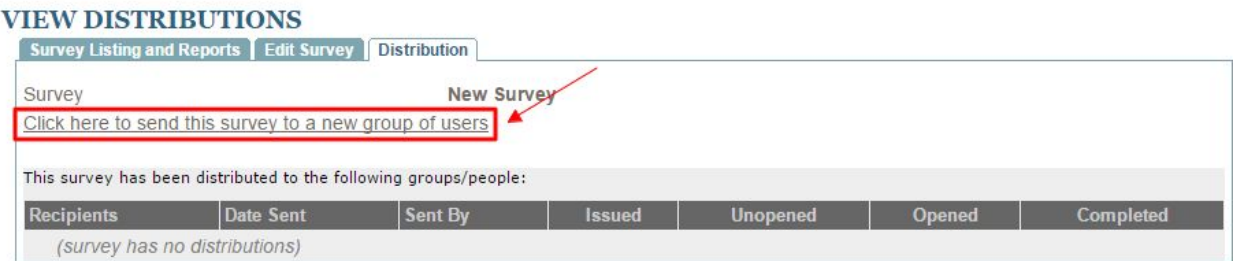

You will now be taken to the **Blast Email Module** where you may **select recipients and compose an email.** The **Survey** will attach to the bottom of the **email** automatically.

#### **INBOX**

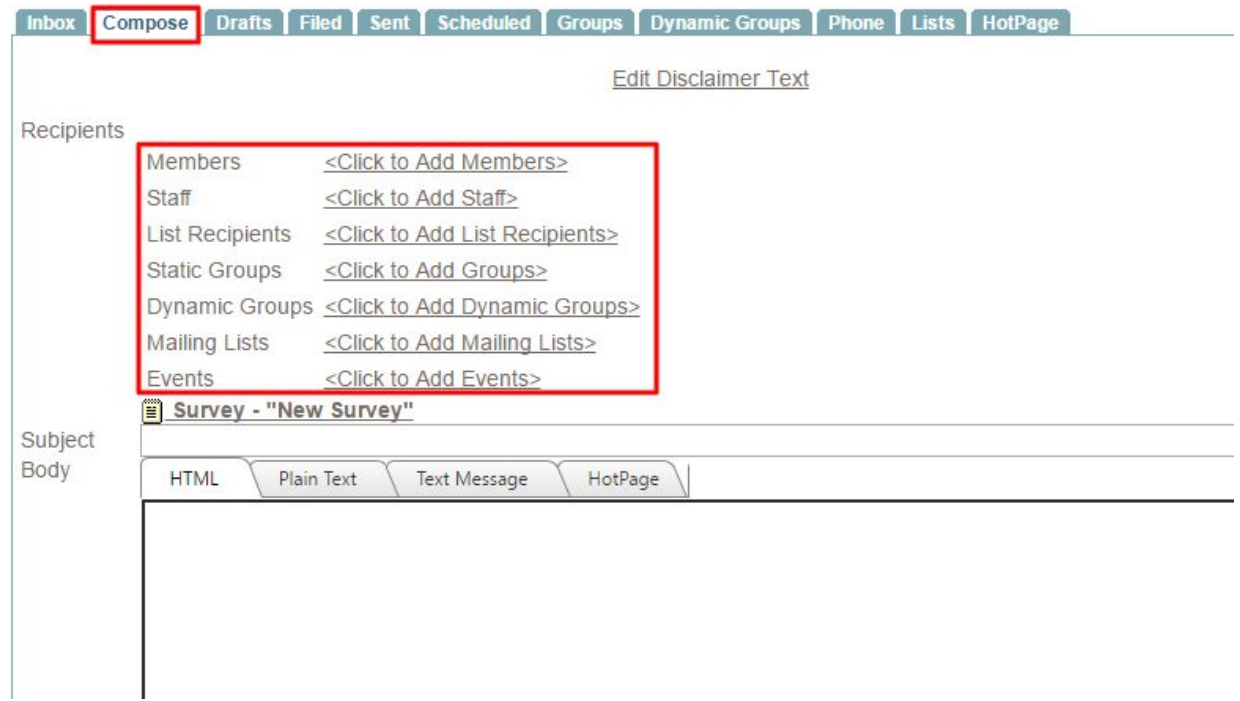

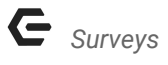

### <span id="page-13-0"></span>Viewing Results

Once the **Survey** is sent out and **completed** by your members, you can go back to the **Survey Manager** to **view the results**.

In the **Survey Manager, click the image of the bar chart**, and then **select your distribution or all distributions**.

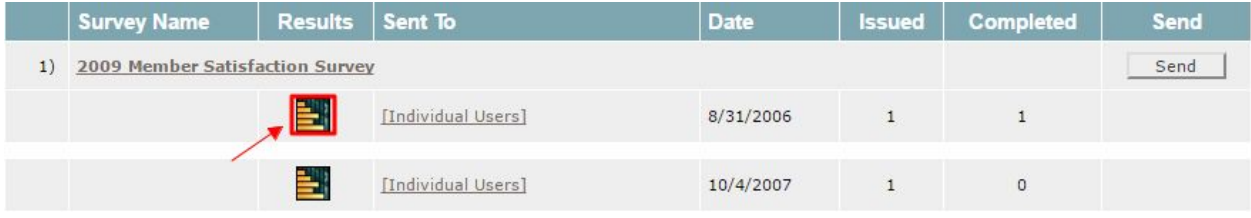

#### You can then **view the results.**

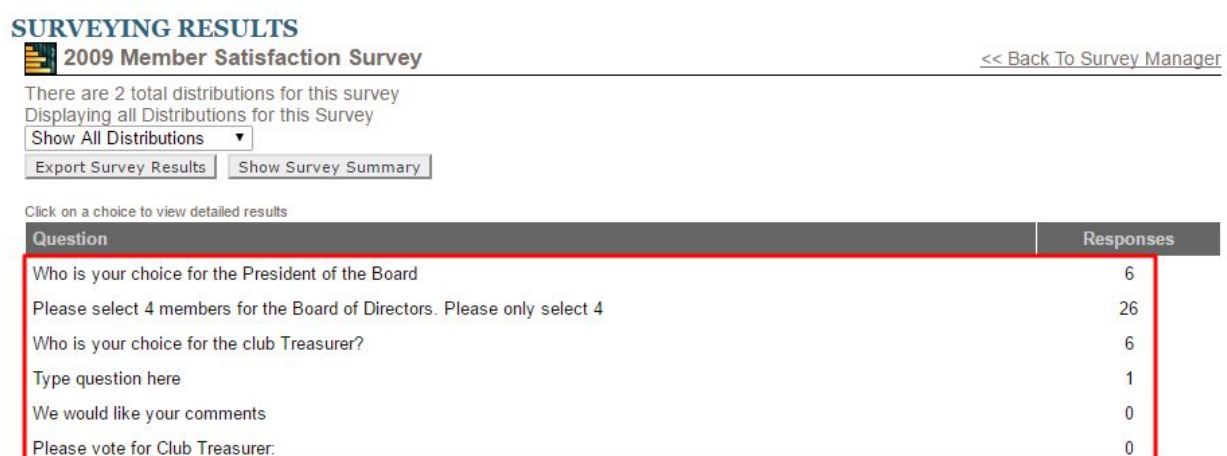

#### **Click** on each question to receive detailed results for each.

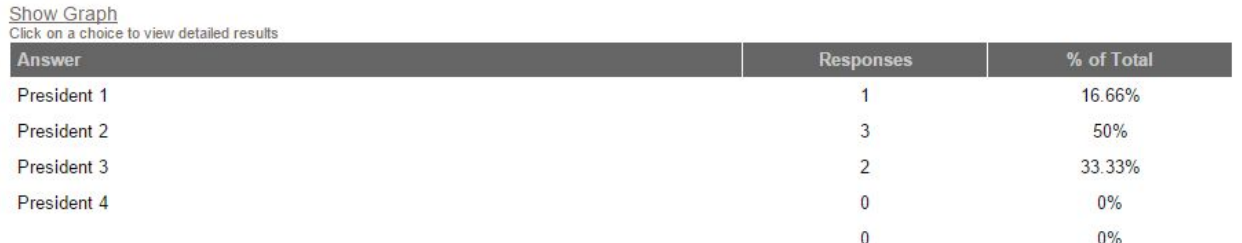

You can **select the "Show Graph" link** to view a **chart** of the **results**.

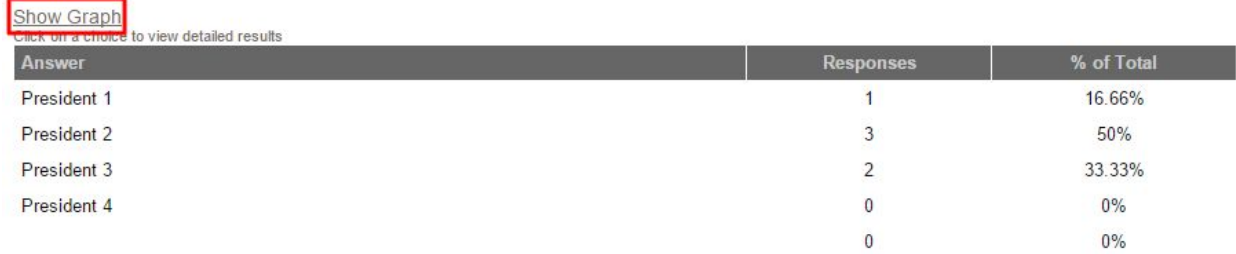

#### *Graph Results:*

## **SURVEY QUESTION DETAIL** Who is your choice for the President of the Board

Show List<br>Click on a choice to view detailed results

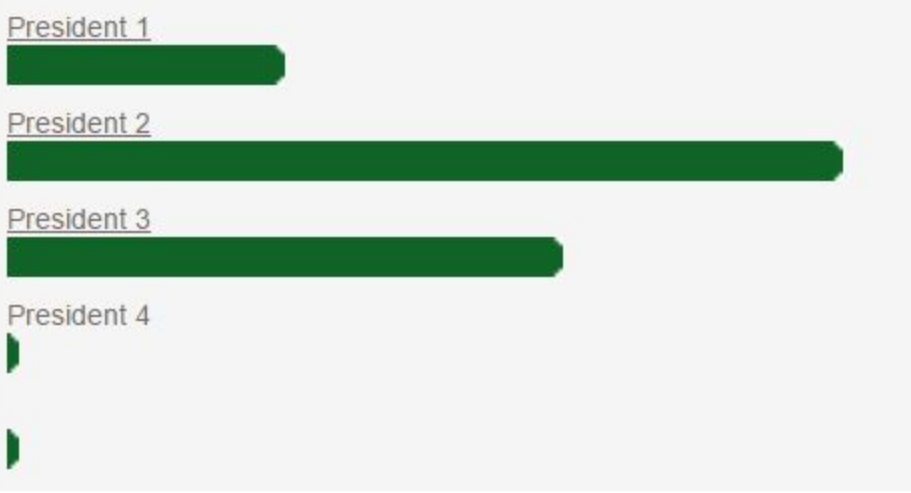

.

### <span id="page-15-0"></span>Exporting Results

You can also **export survey results** by **clicking the button under the distribution select drop down on the Survey Results page**. You can then **select** what **details** about the **member** you would like to include in the **export**. Next, **select** your **Export Type:**

- Classic
- One Record Per Line, Choices Ungrouped
- One Record Per Line, Choices Grouped

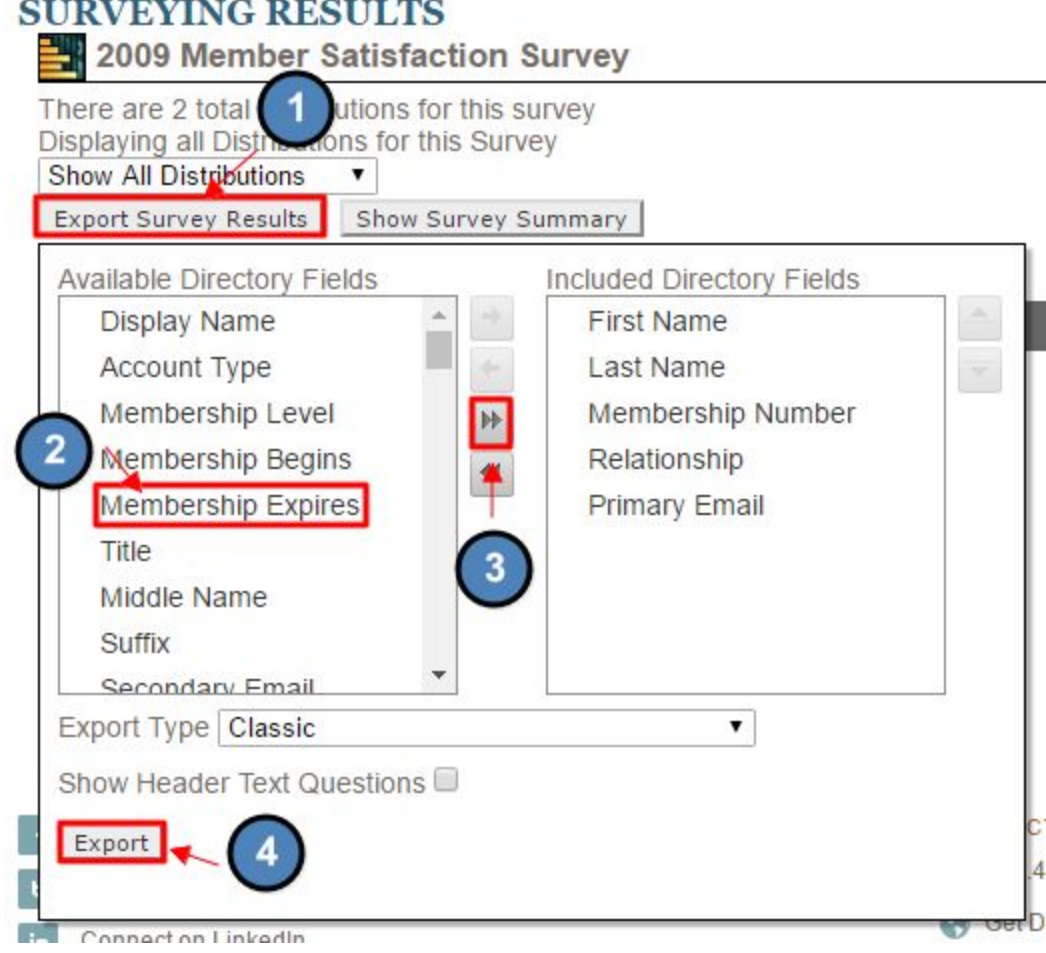

You can also select the **"Show Header Text Questions" checkbox** if this information is relevant. They are **excluded by default**.

Then **click** the **Export button** and a **.CSV file** will be **downloaded** and can be opened in **Excel**.

### FAQs

### **Q:** My **survey** is **anonymous**, can I change that?

A: Yes, whether or not a **survey** is **anonymous** can be changed after it has been created and distributed, but you will need to reach out to your Support Team to have this change implemented

**Q:** Can my **survey** be displayed on a page, rather than sent in an email?

A: Yes! This can be done. You will need to reach out to your Support Team to create this distribution for you.

**Q:** Can my **survey** be open to the public?

A: No

**Q:** Can users take the **survey** multiple times?

A: No. A user can fill out the **survey** for a second time, but their results will not be recorded or overwritten.

**Q:** Why are members required to log in to the site even if the **survey** is **anonymous**?

A: Members are required to log in to the site because **surveys** cannot be accessed by the public. While the results from the **survey** will be **anonymous**, whether or not they have completed the **survey** will still be tracked.

### <span id="page-16-0"></span>Best Practices

- **1. Surveys** are often more effective if made **anonymous,** so members can answer more honestly.
- 2. Try to keep **surveys** short, which will encourage members to take **surveys.** Longer **surveys** are time consuming and can be cumbersome, which can deter members from filling them out.